# **2019, 10th International Renewable Energy Congress (IREC) IEEE Conference Publication Program**

# **Guidelines for Camera-ready preparation and submission**

# **Deadline:** Final paper due: **February 20th, 2019**

**Paper Length:** The paper should not exceed **six pages.**

#### **STEP 1: IEEE Ecopyright Form preparation and submission**

- 1. Log in to the **IEEE ECF** page from the IREC website.
- 2. Enter the Unique article identifier (your paper ID). The system provides all information.
- 3. Click Copyright submission.
- 4. Follow instructions to fill the Ecopyright Form: You will be guided to follow five steps.
- 5. You will receive the Ecopyright in a confirmation email.
- 6. Forward the email to info[@irec-conference.com](mailto:irec.publication@cmerp.net)

# **STEP 2: Camera ready preparation**

- 1. Revise your paper considering the reviewers' comments.
- 2. Referring to the table below, add the copyright notice to the bottom-left of the first page of your source paper. Do not put page number.

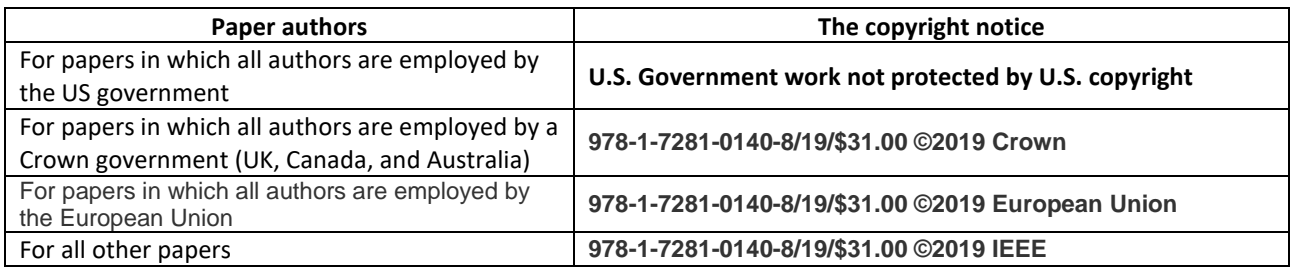

- 3. Proofread and check layout of manuscript (It must respec[t IEEE Template\)](http://www.ieee.org/conferences_events/conferences/publishing/templates.html).
- 4. Create your IEEE PDF eXpress account. Log in to the [: IEEE PDF eXpress](http://www.pdf-express.org/) ™ site. (http://www.pdf-express.org)

Enter the following:

- **45678X** for the Conference ID
- your email address
- any password (not your email password)
- 5. Upload your paper source file for Conversion. File can be both in DOC or DOCX format **without page numbers**. The file will be automatically converted to PDF file.
- 6. Download and check the Certified PDF file from your email box.
- 7. Once you have a compliant PDF file, log back into [PDF eXpress](http://www.pdf-express.org/) and upload again and approve your pdf paper for collection.
- 8. You will receive a confirmation email "IEEE PDF eXpress: File has passed PDF Check (Paper ID xxxxx)".

# **STEP 3: Camera-ready submission**

- 1. Login in as author to the submission page on our website (http://www.irec-conference.com/submission-irec2019.html)
- 2. Enter your paper ID and Password.
- 3. Upload the Certified PDF file provides by PDF EXPRESS (downloaded in step 6 of the above Camera ready preparation section).
- 4. Forward the confirmation email in step 8 of the above Camera ready preparation section to [info@irec-conference.com](mailto:info@irec-conference.com)